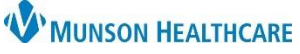

## **Health Maintenance Recommended Medication Cancellation** for Providers

Cerner Ambulatory PowerChart **EDUCATION**

## **How to Cancel a Health Maintenance Recommended Medication**

**Chronic Pair** 

**HF Manage** 

Health Maintenance may recommend a medication that a provider deems inappropriate for the patient. The provider can then permanently cancel the recommendation.

## On the Ambulatory Workflow page:

1. **Navigate** to the Recommendations Component.

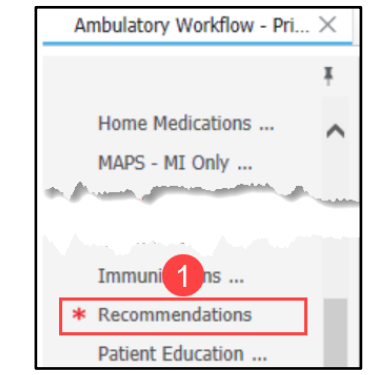

- 2. **Select** the appropriate Medication Prescribed Recommendation.
- 3. **Click** the Actions button.
- 4. **Click** Cancel permanently.
- 5. **Select** a Reason for Cancellatio
- 6. **Enter** any pertinent comments.
- 7. **Click** Cancel Recommendation.
- 8. The Recommendation is moved Historical section under the Ca

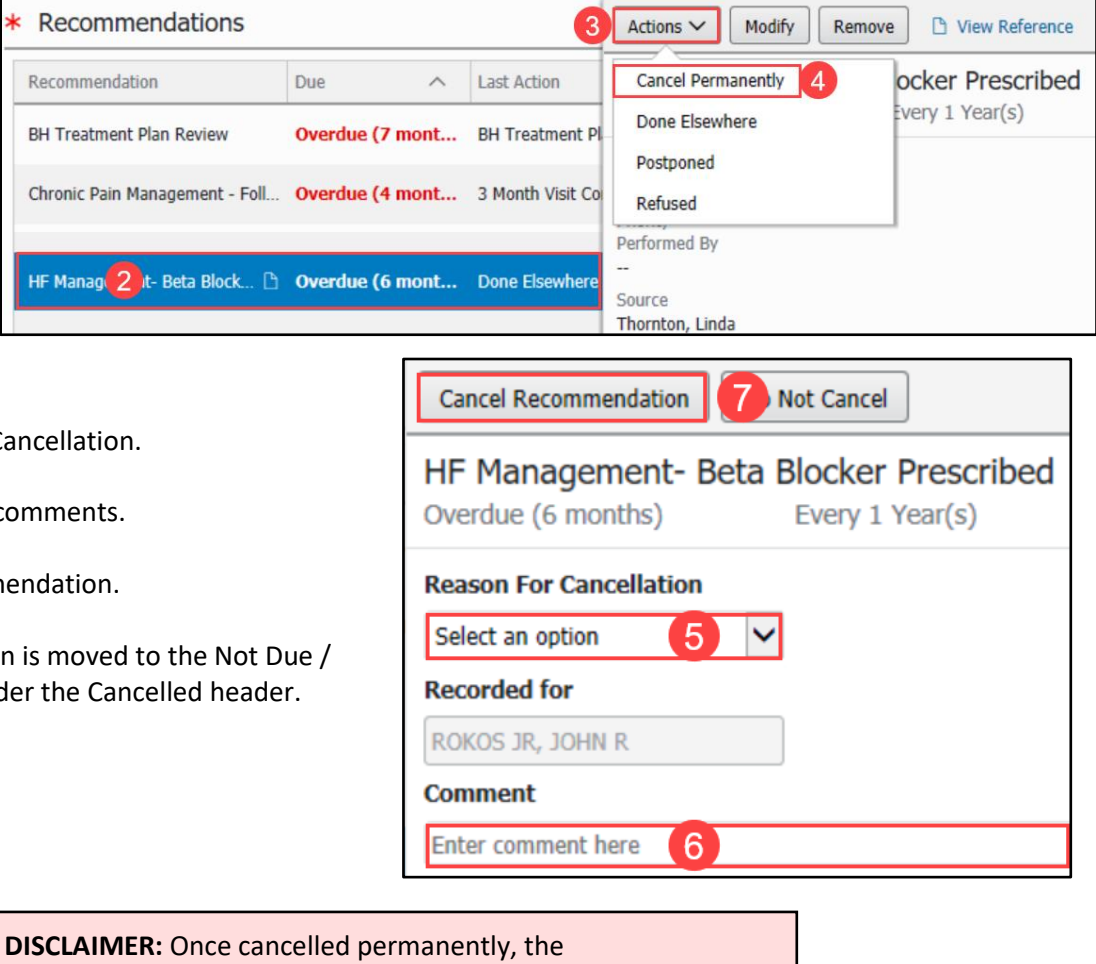

 $\blacksquare$ 

recommendation will never come back.